## **ショーギンインターネットバンキング初期設定(PC版)ハードウェアトークン**

インターネットバンキングサービスを始めてご利用いただく際は、「初期設定」が必要となりますので、次の順で初期設定を実施 してください。

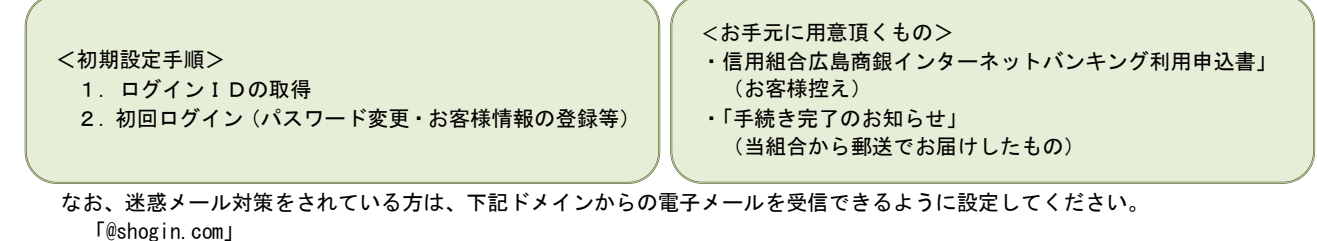

ログイン I Dの取得(初回ログイン時のみ)

### 手順1 |ホームページからログイン

信用組合広島商銀ホームページ [\(https://www.shogin.com\)](https://www.shogin.com/) の「ログイン」ボタンをクリックし、<mark>手順2</mark>へ進みます。

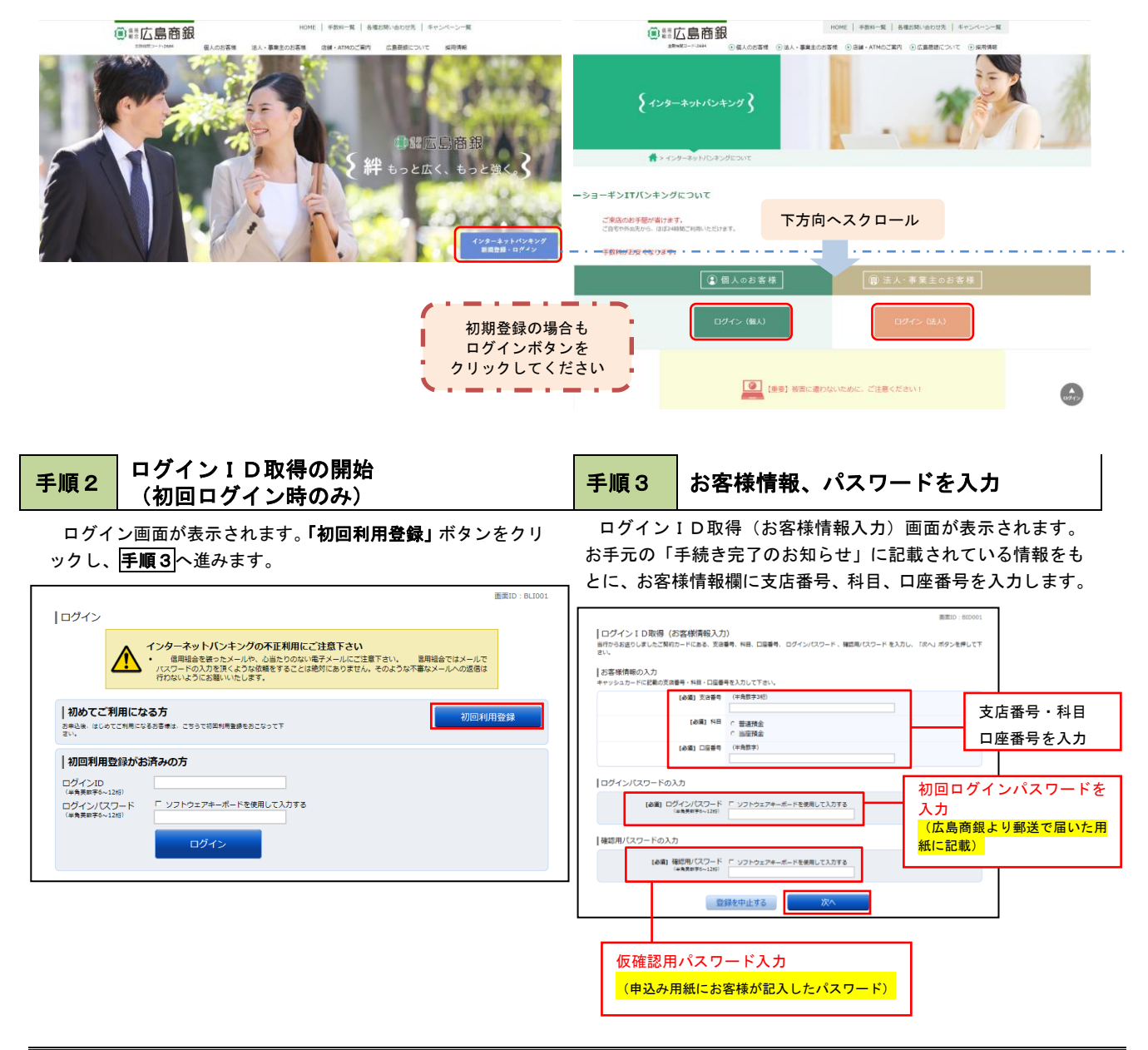

### 手順4 ログインIDの取得・完了 手順5 ログイン情報の入力

インターネットバンキングにログインする際に必要となる、「ロ グインID」を登録します。登録内容欄にお客様任意のログイン IDを入力後、「ID登録実行」ボタンをクリックすると、ログイ ンID取得(登録完了)画面が表示されますので入力後、取得し たログインIDをご確認ください。

「引き続きお客様情報登録を行う」ボタンをクリックし、ログ イン画面へ進みます。

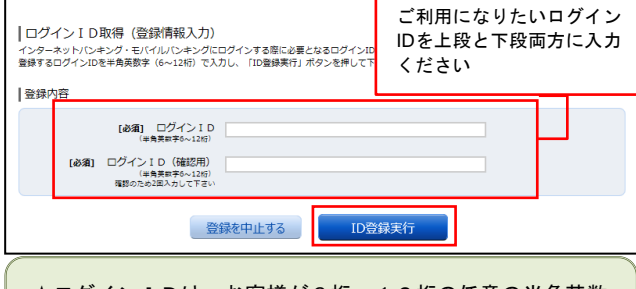

☆ログインIDは、お客様が6桁~12桁の任意の半角英数 字でご登録ください。英字数字の混在が必須で、英文字は大 文字、小文字を区別します。 ☆入力いただいたログインIDが他のお客様により既にご登

録されている場合は、ご登録いただけません。その際は、別 のログインIDで再度ご登録をお願いします。 ☆ご登録いただいたログインIDは、以後、インターネット

バンキングを利用する際に毎回必要となりますので、お忘れ にならないようご注意ください。

ログイン(追加認証登録)画面が表示されます。 追加認証登録欄に追加認証を行う際に必要な質問とその質 問に対する回答を設定します。入力が完了しましたら、「登 録を確定する」ボタンをクリックし、手順8へ進みます。

### <リスクベース認証とは>

インターネットバンキングを普段利用しているパソコン 等以外からアクセスされた場合、ご本人さまかどうか確認す るため、「秘密の質問」・「秘密の回答」による追加の本人 確認を行う機能です。

万が一、第三者にログインID、ログインパスワードを盗 まれたとしても、当機能による秘密の質問に回答できなけれ ばログインが出来ず、不正使用を防止することが可能となる セキュリティです。

- 例1:普段は自宅のパソコンから利用しており、自宅以 外のパソコンでインターネットバンキングにアク セスした場合
- 例2:普段は自宅のパソコンから利用しており、出先に てスマートフォンにてインターネットバンキング にアクセスした場合

ログイン画面が表示されます。

ログイン情報欄の「ログインID」にログインID取得で登録 したIDを入力します。また、「ログインパスワード」には「手 続き完了のお知らせ」に記載されている「初回ログインパスワ ード」を入力してください。

入力が完了いたしましたら、「ログイン」ボタンをクリック し、<mark>手順6</mark>へ進みます。

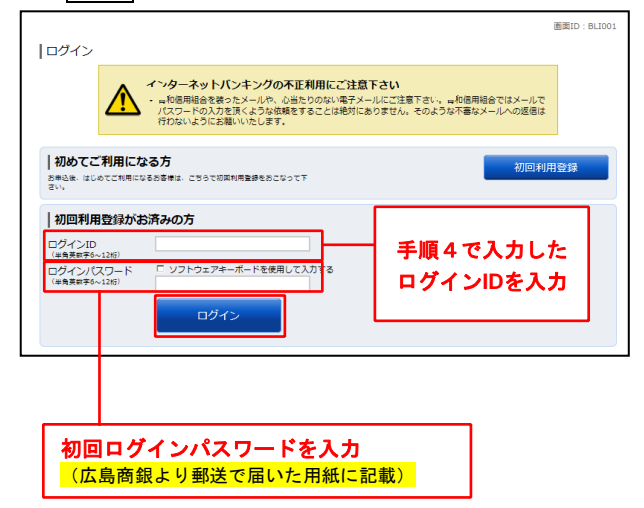

### 手順6 リスクベース認証(追加認証登録) 手順 **7** サービス開始登録(パスワード変更)

サービス開始登録(パスワード変更)画面が表示されます。 今後の取引でお客様が使用する新しいパスワードを2種類入力 してください。

☆ログインパスワード、確認用パスワードは、6桁~12桁の 任意の半角英数字でご登録ください。 ☆ログインID、ログインパスワード、確認用パスワードに同

# じものは登録できません。

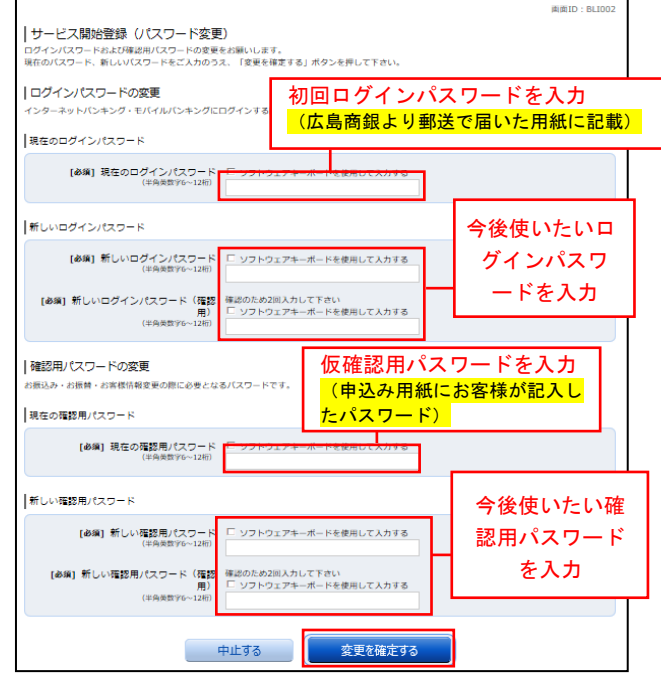

### サービス開始登録 ァーヒス<sub>用妇豆球</sub><br>(お客様情報入力・確認) インスティング <mark>手順9 </mark>お客様情報登録完了 手順8 サービス開始登録(お客様情報入力)画面が表示されます。 サービス開始登録(お客様情報登録完了)画面が表示されます 画面に沿ってメールアドレス設定欄、DM送信希望設定欄、 のでお客様情報欄の内容をご確認ください。 連絡先電話番号設定欄の各項目を入力します。入力完了後、 よろしければ、「次へ」ボタンをクリックしてください。トッ 「確定画面へ」ボタンをクリックすると確認画面が表示され プページへ進みます。 ますので手順7で入力した確認用パスワードを入力して、 「登録を確定する」ボタンをクリックして下さい。 以上で、初回ログイン時におけるパスワードの変更やお客様情 報の登録は終了です。 画面ID: BLI04 ┃サービス開始登録(入力内容確認)<br>入加容をご確認の3え、確認用パスワードを入力し、「登録を確定する」 ポタンを押して下さい。 ※.2回目以降のログインは「通常時ログイン」をご参照ください。 |お客様情報の確認 メールアドレス設定 引き続き下記の手順に従ってワンタイムパスワードの設定を メールアドレス data.tarou@xxxx.com 行ってください。 DM送信希望設定 DM送信希望条件 希望しない なお、個人のお客様に限りワンタイムパスワードのご利用は任 意となっておりますので、このままご利用していただくことも可 連絡先電話番号設定 連絡先電話番号 090-1234-5678 能です。|確認用パスワードの入力 [必須] 確認用パスワード 「 ソフトウェアキーボードを使用して入力する<br>(半角英数字6~12桁) 中止する 登録を確定する

## ワンタイムパスワードアプリについて

また、 まんに マンディング マイン マイン しょうかい しょうかい しょうかい しょうかい しょうかい しょうかい しょうかい しょうかい しょうかい しょうかい しょうかい こうしょう

ワンタイムパスワードはキーホルダー型のトークンタイプとスマートフォンでご利用いただけるソフトウェアタイプの2種類がござ います。

トークンタイプをお選びいただいた場合はご利用までにお届けまでに日数を要しますので予めご了承ください。 (窓口での申込時に申請いただいた法人のお客様には当組合より郵送いたしました『手続き完了のお知らせ』に同封しております)

## ワンタイムパスワード

## ワンタイムパスワードの初期設定

### ハードウェアトークンの発行

この口座から <mark>振込・振替 入出金明細</mark><br>残高照会日時 : 08月08日12時15分

当組合ホームページよりインターネットバンキングにログ インしトップ画面を表示します。

ー<br>**ンタイムパスワード]** をクリックし、 **ワンタイムパスワード申** グローバルナビゲーションの[ご利用サービスの変更]→[ワ 請内容の選択手順2へ進みます。

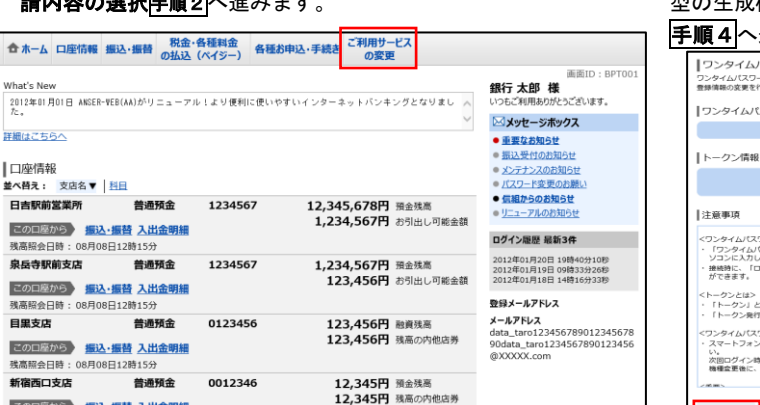

トークン発行(ハードウェアトークン発行確認)画面が表示 されます。

注意事項欄の内容をご確認のうえ、よろしければ、確認用パ スワード入力欄に「確認用パスワード」を入力して、

「トークンを発行する」ボタンをクリックし、手順5へ進みま す。

なお、ハードウェアトークンの有効期限到来により、トーク ンを再発行する場合には「ワンタイムパスワード」の入力が必 要となります。

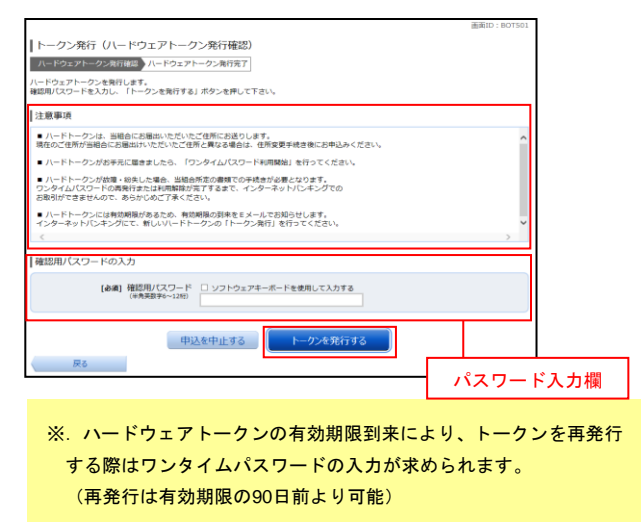

### | 手順1 | メニューの選択 キング インタイムパスワード申請内容の選択

ワンタイムパスワード申請内容選択画面が表示されます。 注意事項をご確認のうえ、「トークン発行」ボタンをクリック するとトークン発行(選択)画面が表示されます。

トークンの選択欄の「ハードウェアトークン(キーホルダー 型の生成機に表示する方法)」の「選択」ボタンをクリックし、

### 手順4へ進みます。

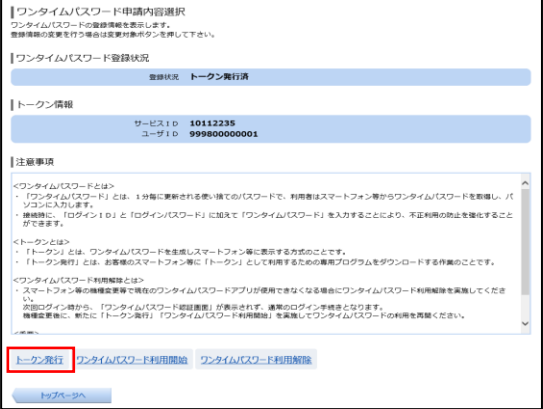

### <mark>手順3 |</mark> ハードウェアトークン発行情報の入力 │ <mark>手順4 |</mark> ハードウェアトークン発行の完了

トークン発行(ハードウェアトークン発行完了)画面が表示 されます。

ハードウェアトークン発行申請の受付が完了しました。 当組合より登録済みの住所にハードウェアトークンを送付い たします。ハードウェアトークンがお手元に届いた後、「OTP 利用開始登録(ハードウェアトークン)」を行ってください。

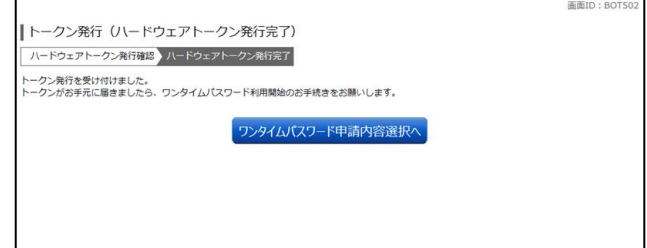

トークン発行(ハードウェアトークン発行確認)画面が表示 されます。

注意事項欄の内容をご確認のうえ、よろしければ、確認用パ スワード入力欄に「確認用パスワード」を入力して、

「トークンを発行する」ボタンをクリックし、手順5へ進みま す。 なお、ハードウェアトークンの有効期限到来により、トーク

ンを再発行する場合には「ワンタイムパスワード」の入力が必 要となります。

### 手順3 ハードウェアトークン発行情報の入力 平順4 ハードウェアトークン発行の完了

トークン発行(ハードウェアトークン発行完了)画面が表示 されます。

ハードウェアトークン発行申請の受付が完了しました。 当組合より登録済みの住所にハードウェアトークンを送付い たします。ハードウェアトークンがお手元に届いた後、「OTP 利用開始登録(ハードウェアトークン)」を行ってください。

### ワンタイムパスワード利用開始登録(ハードウェアトークン)

ワンタイムパスワード(ハードウェアトークン)の利用開始前に、ハードウェアトークンより発行されたワンタイム パスワードを入力し、認証が正常に行われることを確認します。認証が正しく行われた場合、ワンタイムパスワード (ハードウェアトークン)の利用が開始されます。

ハードウェアトークンがお手元に届いた後、次の手順により利用開始操作を行ってください。

### 手順1 メニューの選択

インターネットバンキングにログインしトップ画面を表示します。

グローバルナビゲーションの [ご利用サービスの変更] → [ワンタイムパスワード]をクリックし、手順2へ進 みます。

### 手順2 ワンタイムパスワード申請内容の選択

ワンタイムパスワード申請内容選択画面が表示されます。 「ワンタイムパスワード利用開始」ボタンをクリックし、手順3へ進みます。

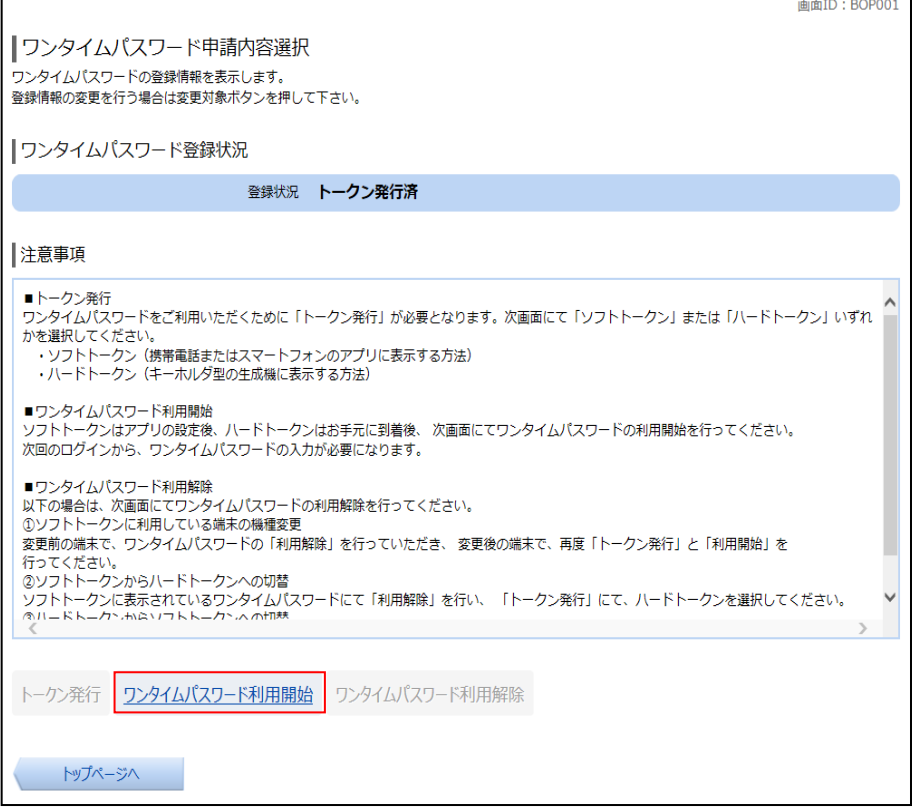

### 手順3 ハードウェアトークンの確認

ワンタイムパスワード利用開始(ハードウェアトークン確認)画面が表示されます。 シリアル番号入力欄および、ワンタイムパスワード入力欄に、ハードウェアトークン裏面に記載の「シリアル番

号」、トークンに表示されている「ワンタイムパスワード」を入力して、「利用開始する」ボタンをクリックし、 手順4へ進みます。

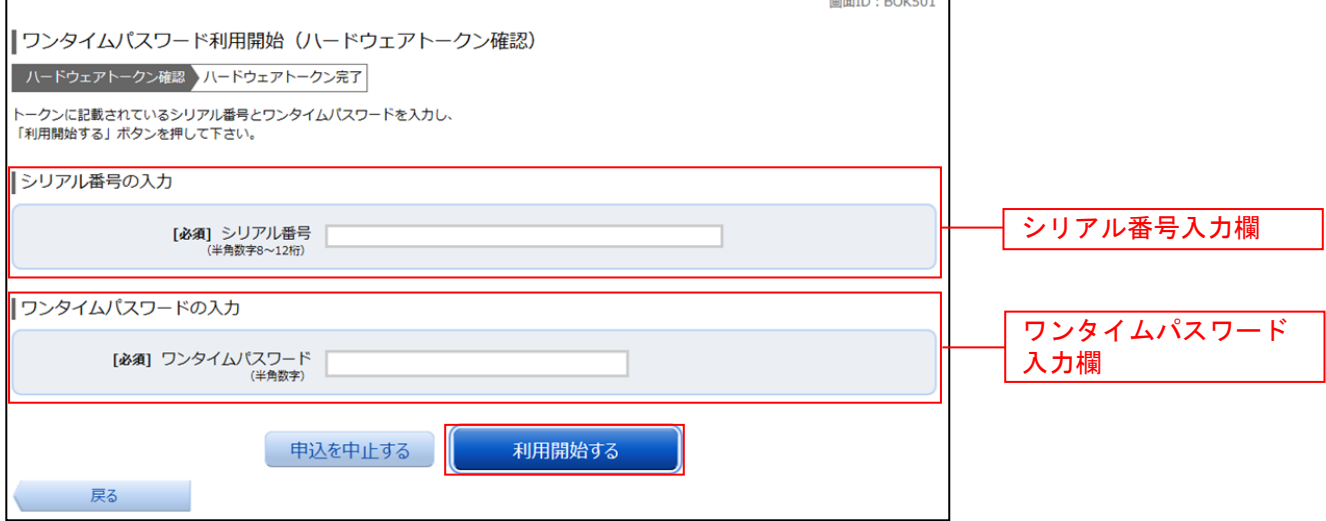

### 手順4 ハードウェアトークンの利用開始受付完了

ワンタイムパスワード利用開始(ハードウェアトークン完了)画面が表示されます。 以上で、ワンタイムパスワード利用開始登録は終了です。

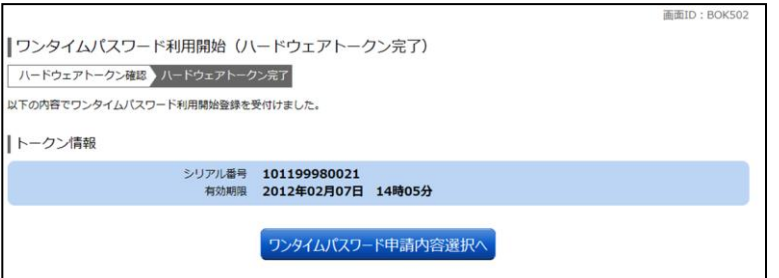

【参考】OTPハードウェアトークンについて

ハードウェアトークンのシリアル番号・有効期限は次の場所に記載があります。

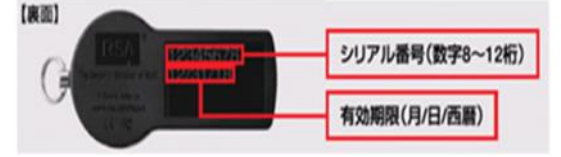

```
※以上で初期設定およびワンタイムパスワードの設定は終了です。
尚、こちらは簡易のマニュアルになっております。詳しい操作マニュアルは当組合ホームページに掲載しておりますのでそちら
を参照の上ご利用ください。
(https://www.shogin.com/internetbank/)
```